## **NEC Interactive Software (NP01SW)** *Setup Guide*

## 1. What is needed?

- a. Mac (Mac OS X Snow Leopard or better) or PC (Windows XP, Vista or 7)
- b. Apple iPad or iPad2
- c. NEC projector can be connected via VGA/HDMI/DisplayPort/RGBHV or via a wired/wireless network (projector must have this capability). See projector user manual for confirmation of connection types available.
- d. Network must create local network or placed on the internal company network
- e. Computer needs Java installed to run the NEC Interactive Software dashboard
- 2. Hardware configuration
	- a. Connecting a Mac or PC to the network
		- i. Follow instructions based on the operating system you are using
	- b. Connecting the NEC projector to the network
		- i. Follow the instructions as outlined in your projector's user manual
- 3. Wireless setup of iPad
	- a. Turn on iPad
	- b. Touch the Settings icon
	- c. In the Settings screen, touch the Network arrow key
	- d. Touch the SSID name of the network to which you want to connect. If it is a secured wireless network, follow the instructions to enter the shared keys or password. If a public wireless network is available to which you want to connect, simply touch it to connect. Note: The computer, projector and iPad must be on the same network for proper connection
- 4. Install Software
	- a. Installing NEC Interactive Software
		- i. Software is located on the supplied USB thumb drive
		- ii. For PC: Click on the file "NEC Interactive Desktop Setup 1.2.11.exe" and follow the prompts
	- iii. For Mac: Click on file "NEC Interactive Desktop 1.2.11.dmg" and follow the prompts b. Installing NEC Image Express
		- i. Software is located on the supplied USB thumb drive
		- ii. For PC:
			- 1. XP: Click on the file "IEU20XP.exe" and follow the prompts
			- 2. Vista/7: Click on the file "IEU20Vista.exe" and follow the prompts
		- iii. For Mac:
			- 1. Intel: Click on the file "ieu2\_Intel\_1\_2\_6\_110\_dmg.zip" to unzip. Then click on the file "Image Express Utility 2 (Intel).dmg" and follow the prompts.
			- 2. Power PC: Click on the file "ieu2\_PPC\_1\_2\_6\_110\_dmg.zip" to unzip. Then click on the file "Image Express Utility 2.dmg" and follow the prompts.
- 5. Connecting to the NEC Interactive Desktop
	- a. Select the NEC Interactive Software icon on your computer's desktop
	- b. Right-click on the NEC Interactive Software icon in the system tray
		- i. Select Settings
		- ii. Set a password
		- iii. Select Register
		- iv. Enter License Key provided on sticker inside the software box cover
		- v. Enter email address
		- vi. Select Register Computer
		- vii. Select OK

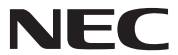

- 6. Install Doceri Remote iPad application
	- a. Select iTunes on the computer desktop
		- i. Go to the iTunes Store
		- ii. Type in "Doceri Remote" in the Search text field
		- iii. Select Download and drag the Doceri App into your Library
		- iv. Sync the iPad with your computer
	- b. Select iTunes App Store on the iPad
		- i. Type in "Doceri Remote" in the Search text field
		- ii. Select Doceri Remote to install the Doceri Remote App
		- iii. Select Install App
		- iv. Enter iTunes Password
		- v. Select OK
- 7. Connecting to NEC Interactive Software via iPad
	- a. Select the Doceri icon on the iPad
	- b. Select Scan Network (only required the first time used or for new computer connections)
	- c. Select desired computer (based on IP address)
	- d. Enter Password previously assigned in Step 5.b.ii
	- e. The desktop image should now appear on the iPad
- 8. Controlling your NEC projector
	- a. Select the NEC Interactive Software icon on the computers desktop
	- b. Right click on the NEC Interactive Software icon in the system tray
		- i. Select Settings
		- ii. Select AV Control
		- iii. Enter the Projector IP Address in the Projector Address field (Projector IP address can be found in projector's On Screen Display)
		- iv. Select OK
- 9. Controlling a different NEC Interactive Software desktop
	- a. Select the Doceri icon on the iPad
	- b. Select Scan Network (only required the first time used or for new computer connections)
	- c. Select desired computer (based on IP address)
	- d. Enter Password previously assigned in Step 5.b.ii
	- e. The desktop image should now appear on the iPad
- 10. The USB thumb drive includes a video file with instructions on how to use the NEC Interactive Software with the Doceri App.

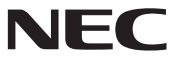

Free Manuals Download Website [http://myh66.com](http://myh66.com/) [http://usermanuals.us](http://usermanuals.us/) [http://www.somanuals.com](http://www.somanuals.com/) [http://www.4manuals.cc](http://www.4manuals.cc/) [http://www.manual-lib.com](http://www.manual-lib.com/) [http://www.404manual.com](http://www.404manual.com/) [http://www.luxmanual.com](http://www.luxmanual.com/) [http://aubethermostatmanual.com](http://aubethermostatmanual.com/) Golf course search by state [http://golfingnear.com](http://www.golfingnear.com/)

Email search by domain

[http://emailbydomain.com](http://emailbydomain.com/) Auto manuals search

[http://auto.somanuals.com](http://auto.somanuals.com/) TV manuals search

[http://tv.somanuals.com](http://tv.somanuals.com/)